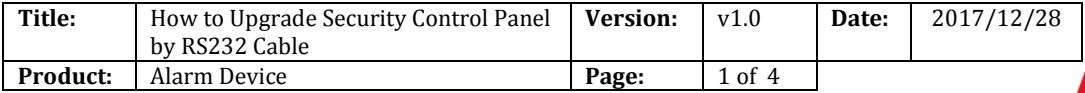

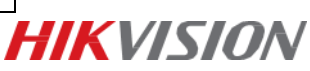

## **Description**

When security control panel can't be searched in SADP, can't ping IP successfully or the device is crashed. In this situation, security control panel need to be upgraded by RS232 cable.

## **Steps**

1. Connect laptop USB port with security control panel by RS232 cable.

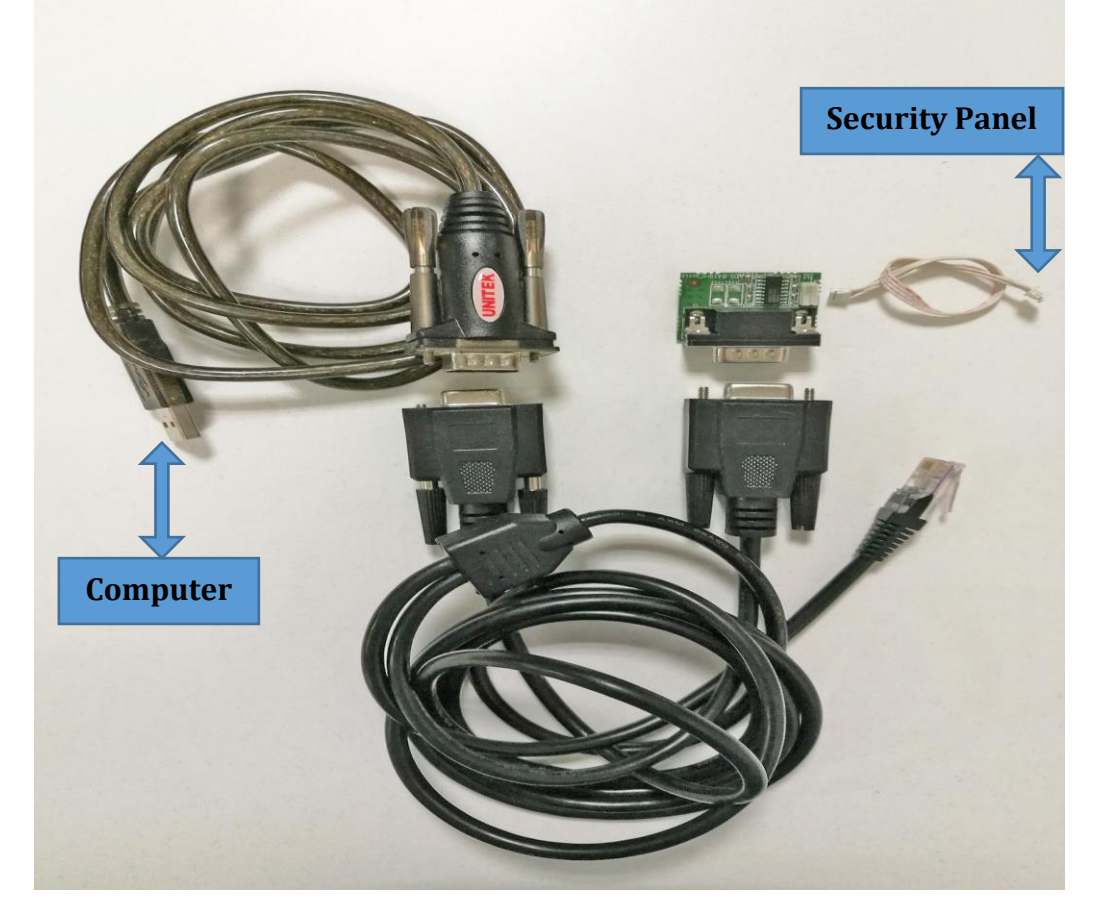

2. Check the COM port in computer's device management.

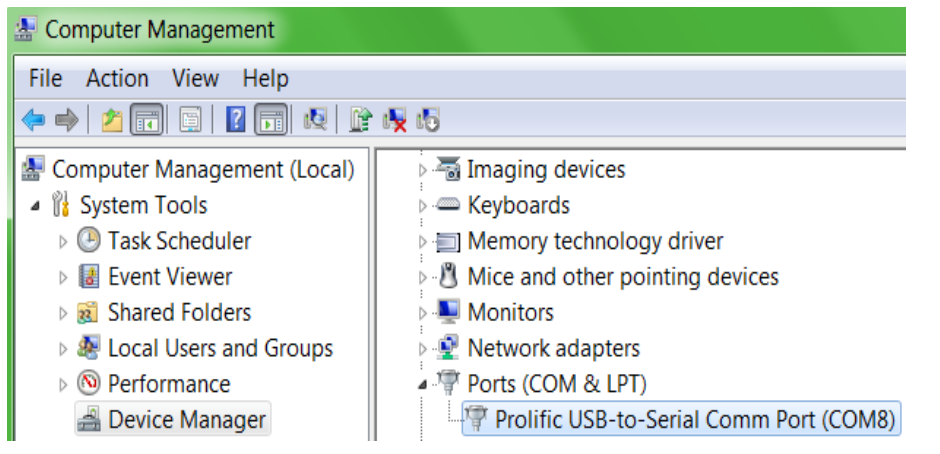

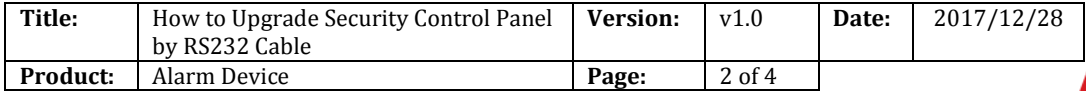

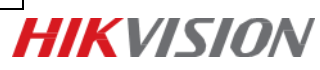

3. Open SecureCRT and configure below parameters.

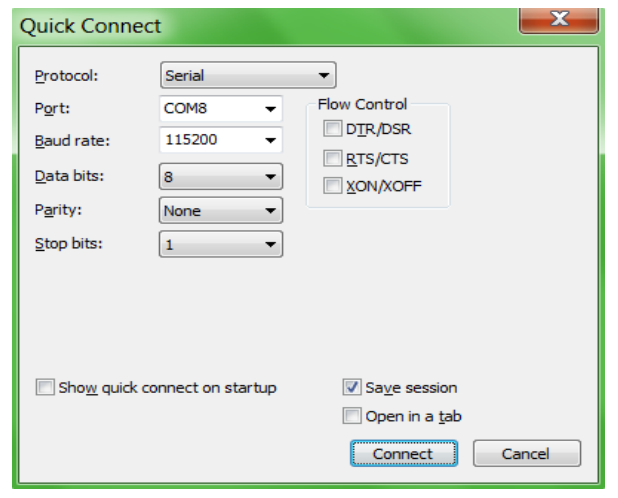

4. Reboot network alarm panel. Press U within 5 seconds. And Input 1 for update firmware. It will show Waiting for the file to be sent:

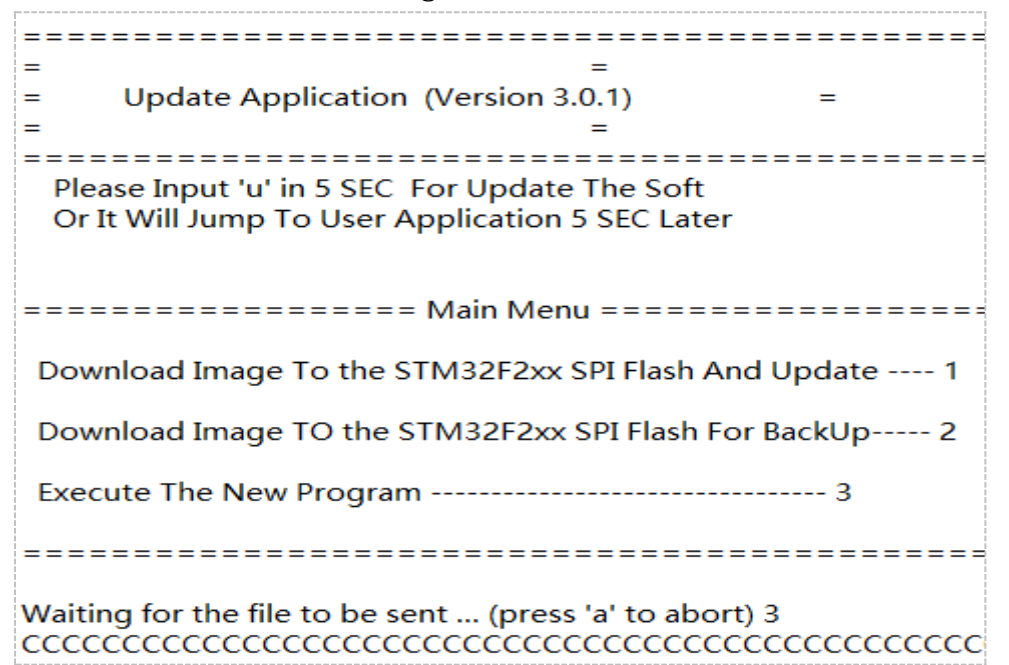

5. Choose "Send Yomdem" as shown in below image.

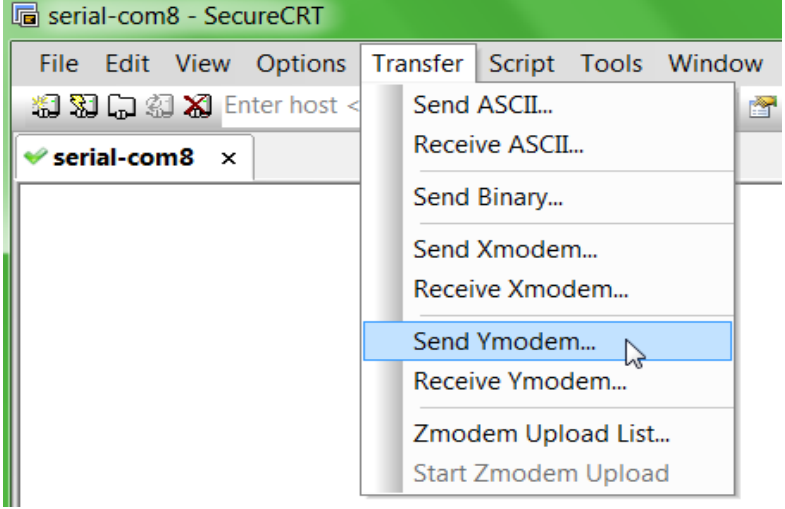

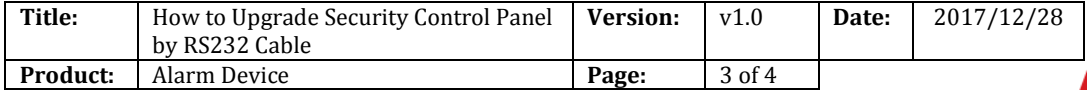

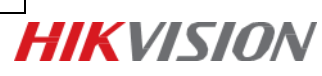

6. Choose Firmware and Add to transfer list.

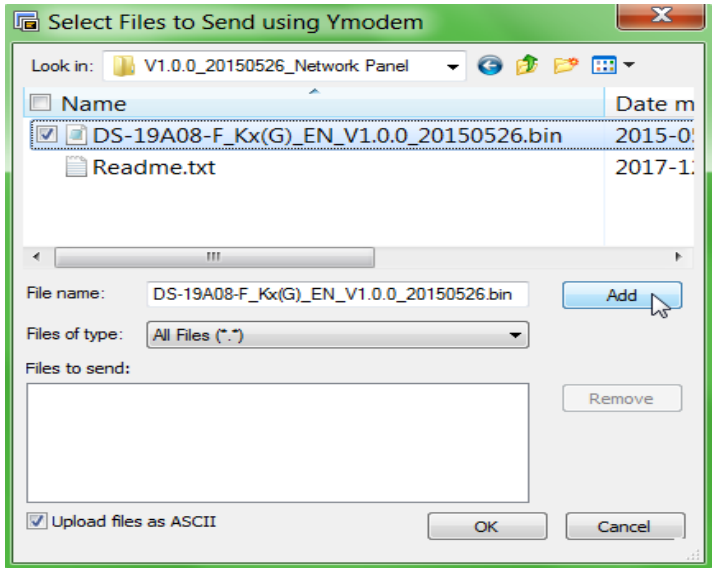

7. Click OK to start transfer.

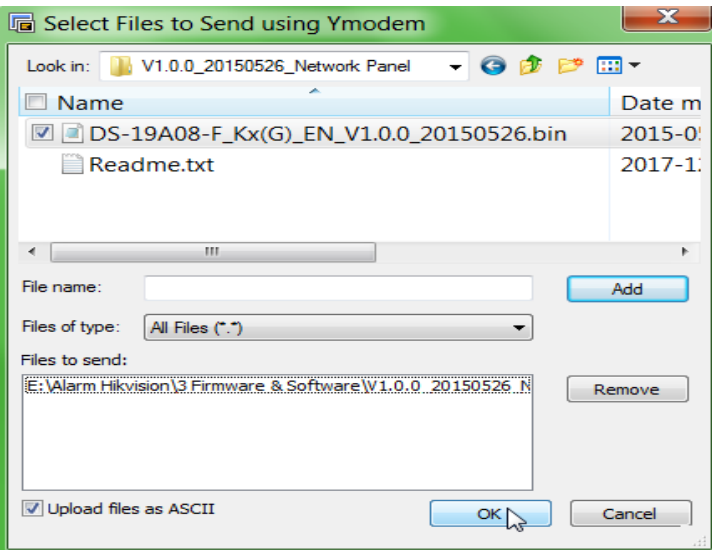

8. It will upgrade automatically after transfer finished. When showing Program Done, means upgrade finished.

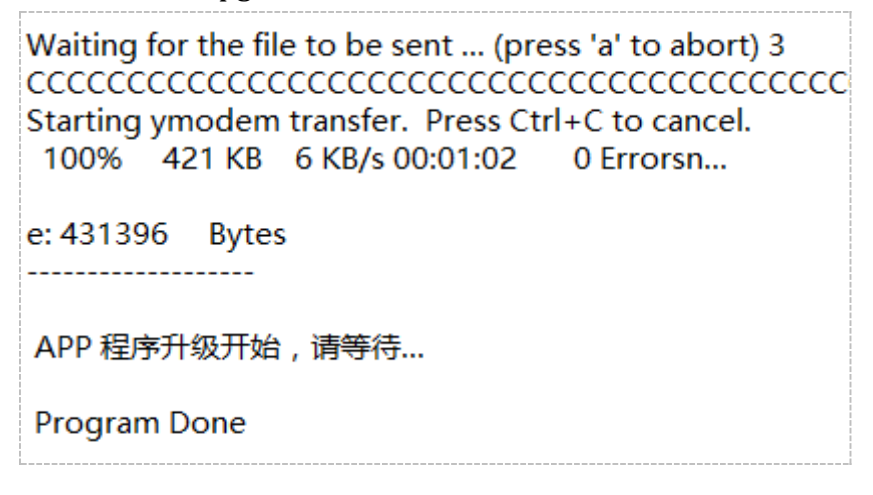

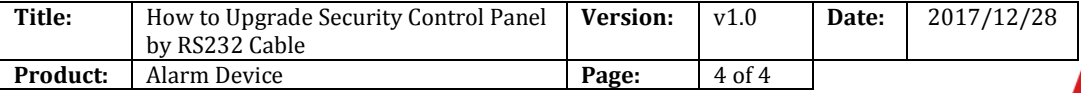

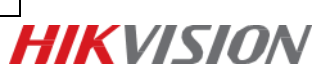

## **First Choice for Security Professionals** *HIK***VISION Technical Support**